**Cliente: Serviço de Apoio Mic. e Peq. Empresas - SEBRAE**

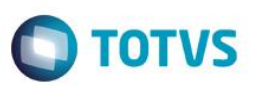

# **Índice**

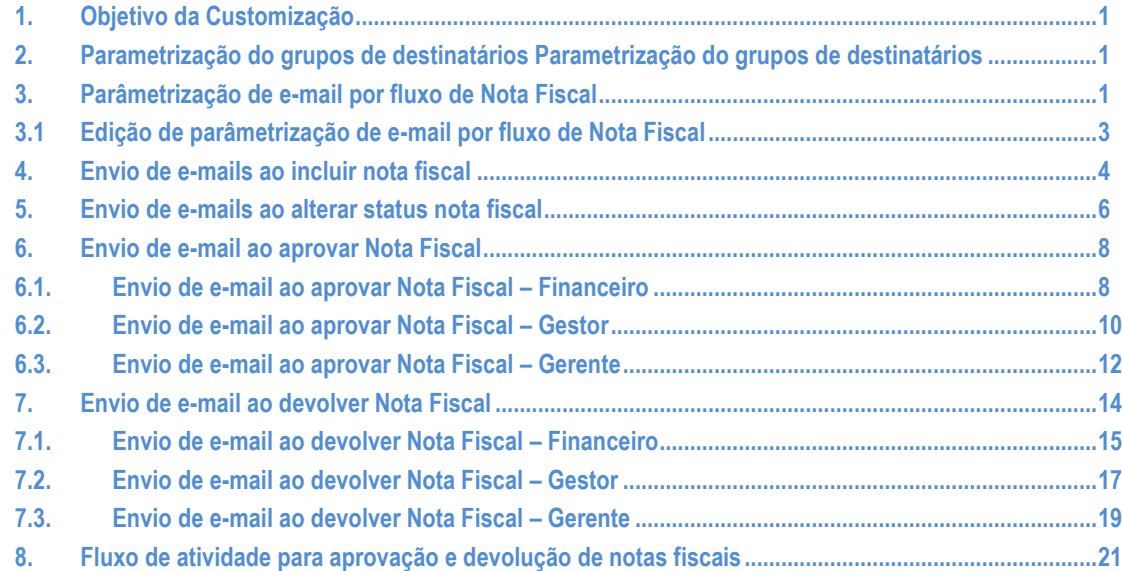

### <span id="page-0-0"></span>**1. Objetivo da Customização**

O objetivo dessa customização é possibilitar a parametrização de envio de grupos de destinatários do SEBRAE através do site Movimentos Web.

### <span id="page-0-1"></span>**2. Parametrização do grupos de destinatários Parametrização do grupos de destinatários**

Permite a parametrização dos grupos de destinatáriosdo sistema "SGO LITE – Movimentações Web". O acesso a parametrização é realizada através do menu: Parâmetros  $\rightarrow$  E-mails por Fluxo da NF.

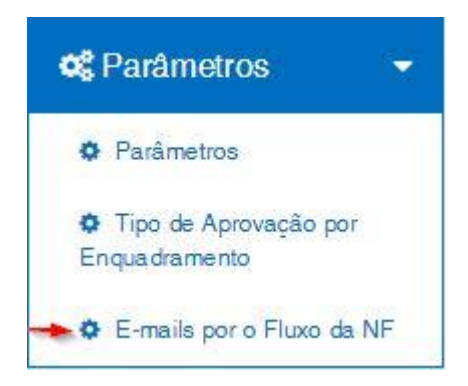

# <span id="page-0-2"></span>**3. Parâmetrização de e-mail por fluxo de Nota Fiscal**

Tela de parametrização composta por três campos de preenchimento onde o usuário irá informar o fluxo de processo da Nota Fiscal, os grupos de destinatários e outros e-mails não associados aos grupos.

### **Cliente: Serviço de Apoio Mic. e Peq. Empresas - SEBRAE**

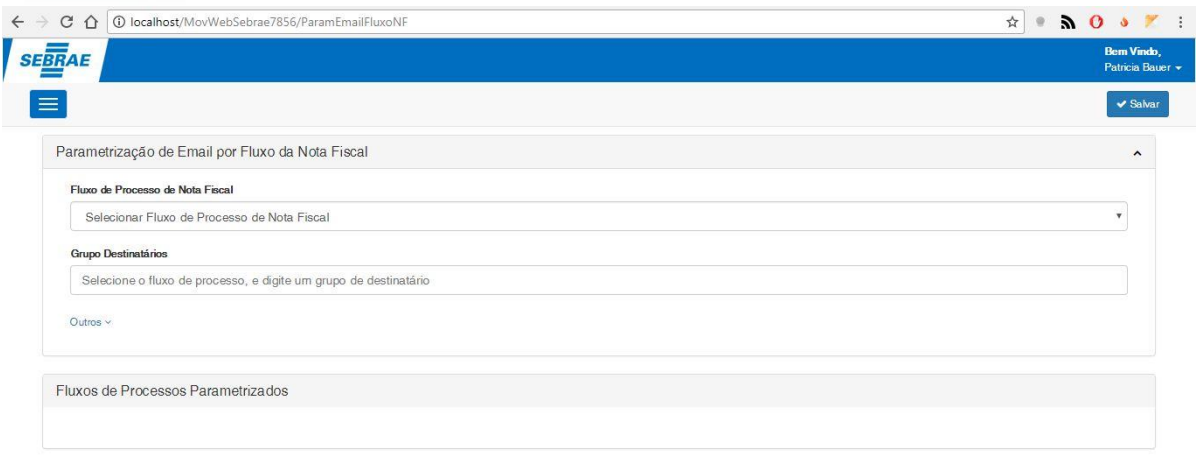

#### **Fluxo de Processo de Nota Fiscal**

Campo de seleção de fluxo de processo de nota fiscal. Para informar o grupo de destinatário é obrigatório que o usuário selecione previamente um fluxo neste campo. Campo obrigatório.

#### **Grupo destinatário**

Campo de texto onde o usuário irá informar quais grupos correspondem ao fluxo selecionado anteriormente. Os grupos podem ser digitados pelo próprio usuário ou selecionados em uma lista prévia que irá surgir no dercorrer da inserção de dados do usuário. Campo opcional.

#### **Grupo destinatário**

Campo de texto onde o usuário irá informar quais grupos correspondem ao fluxo selecionado anteriormente. Os grupos podem ser digitados pelo próprio usuário ou selecionados em uma lista prévia que irá surgir no dercorrer da inserção de dados do usuário.

Campo opcional.

#### **Salvar**

Ao clicar em salvar o sistema irá validar as informações inseridas pelo usuário e irá guarda-las na base de dados. Após efetuar o registro das informações o sistema irá exibir uma mensagem de confirmação e os dados cadastrados serão exibidos no painel "Fluxos de Processos Parâmetrizados".

 $\ddot{\bullet}$ 

**O** TOTVS

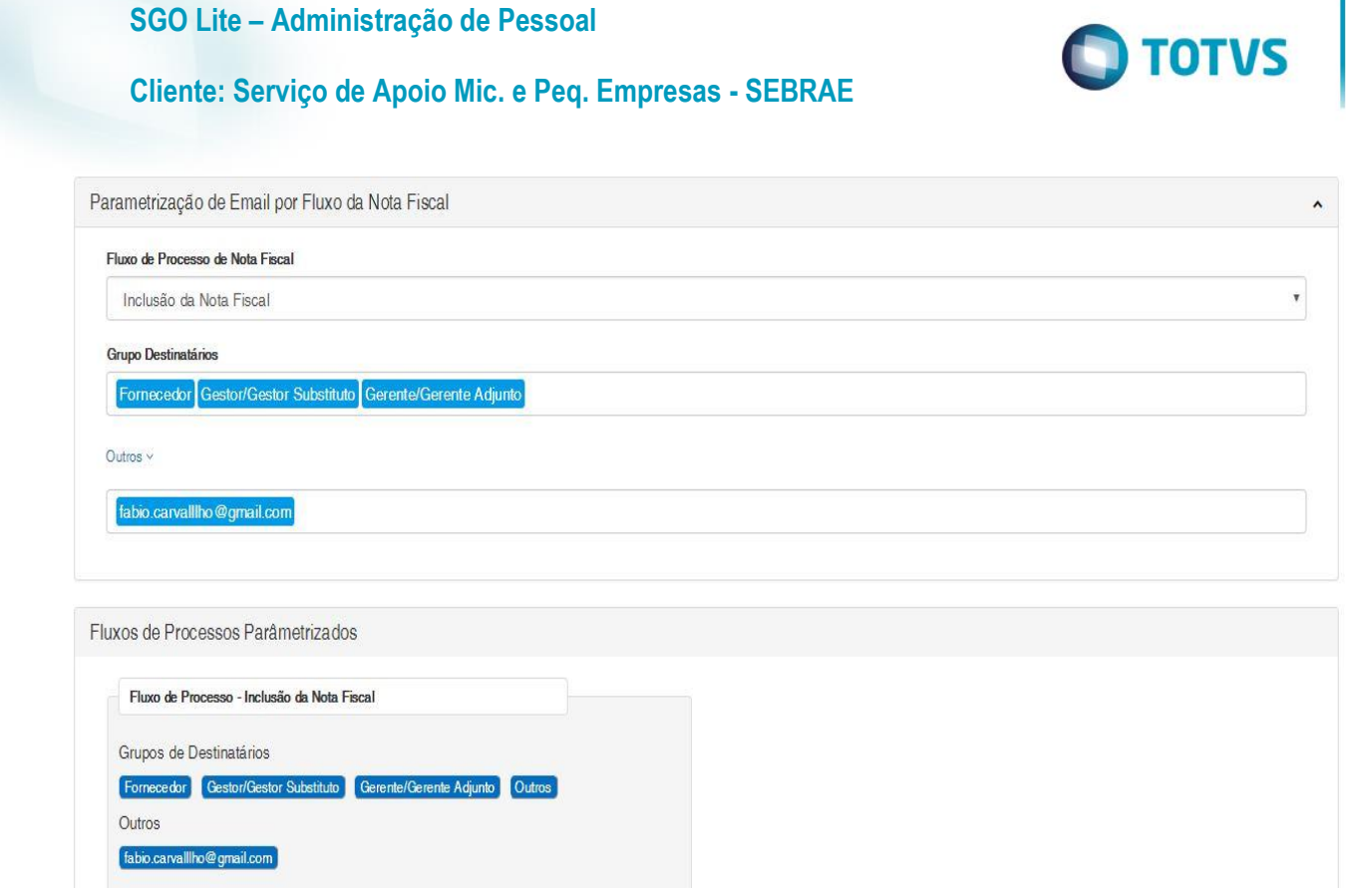

### **3.1 Edição de parâmetrização de e-mail por fluxo de Nota Fiscal**

<span id="page-2-0"></span>Operação de edição dos fluxos parametrizados já cadastrados no sistema. Para efetuar a edição o usuário deverá acessar a mesma tela que utilizou para parametrização Parâmetros  $\rightarrow$  E-mails por Fluxo da NF.

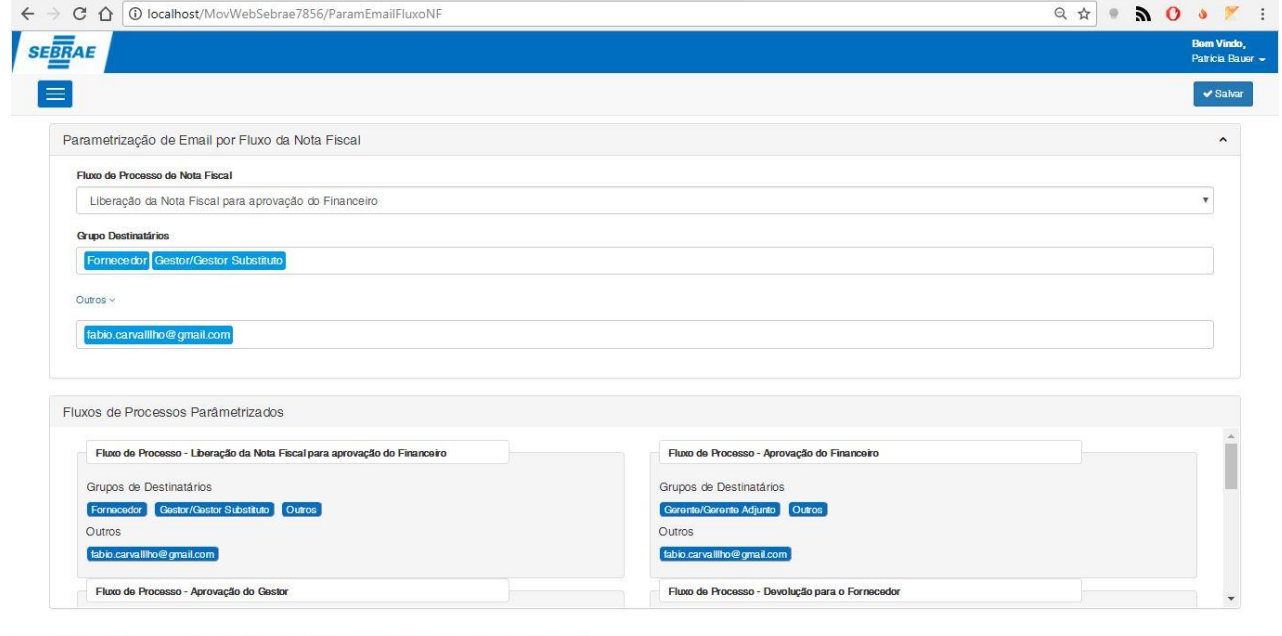

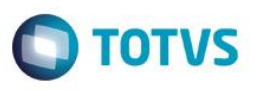

### **Cliente: Serviço de Apoio Mic. e Peq. Empresas - SEBRAE**

Para efetuar a edição dos fluxos já cadastrados o usuário deverá clicar no título do respectivo fluxo que deseja editar. Após efetuar o clique as informações correspondentes do fluxo serão incluídas nos campos de cadastro para que o usuário efetue a edição. Ao concluir o usuário deverá clicar em **salvar** para finalizar a operação.

- **Fluxo de Processo de Nota Fiscal** Este campo possui a mesma funcionalidade do campo de mesmo nome no item 3.0.
- **Grupo destinatário** Este campo possui a mesma funcionalidade do campo de mesmo nome no item 3.0.
- **Grupo destinatário** Este campo possui a mesma funcionalidade do campo de mesmo nome no item 3.0.
- **Salvar**

Este campo possui a mesma funcionalidade do campo de mesmo nome no item 3.0.

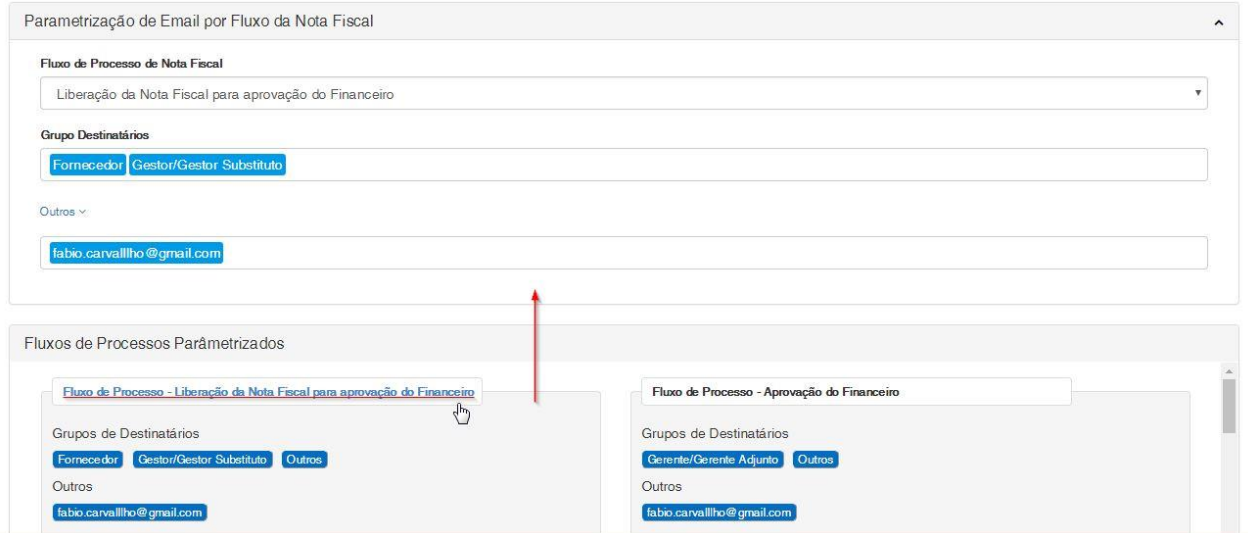

### <span id="page-3-0"></span>**4. Envio de e-mails ao incluir nota fiscal**

Ao acessar a tela de cadastro e incluir uma nova nota fiscal o sistema automaticamente enviará e-mails para os usuários parametrizados na operação **Inclusão da Nota Fiscal** na tela de parametrização de email por fluxo da nota fiscal. Para acessar ao menu de inclusão de nota fiscal o usuário deverá seguir o seguinte caminho: Fornecedor → Nota Fiscal.

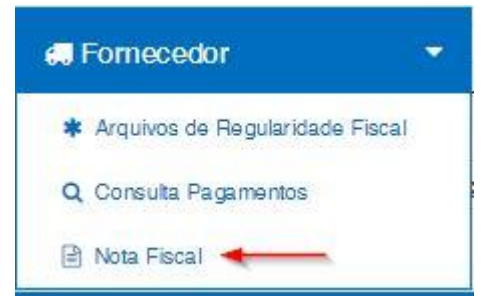

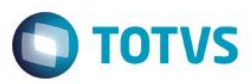

### **Cliente: Serviço de Apoio Mic. e Peq. Empresas - SEBRAE**

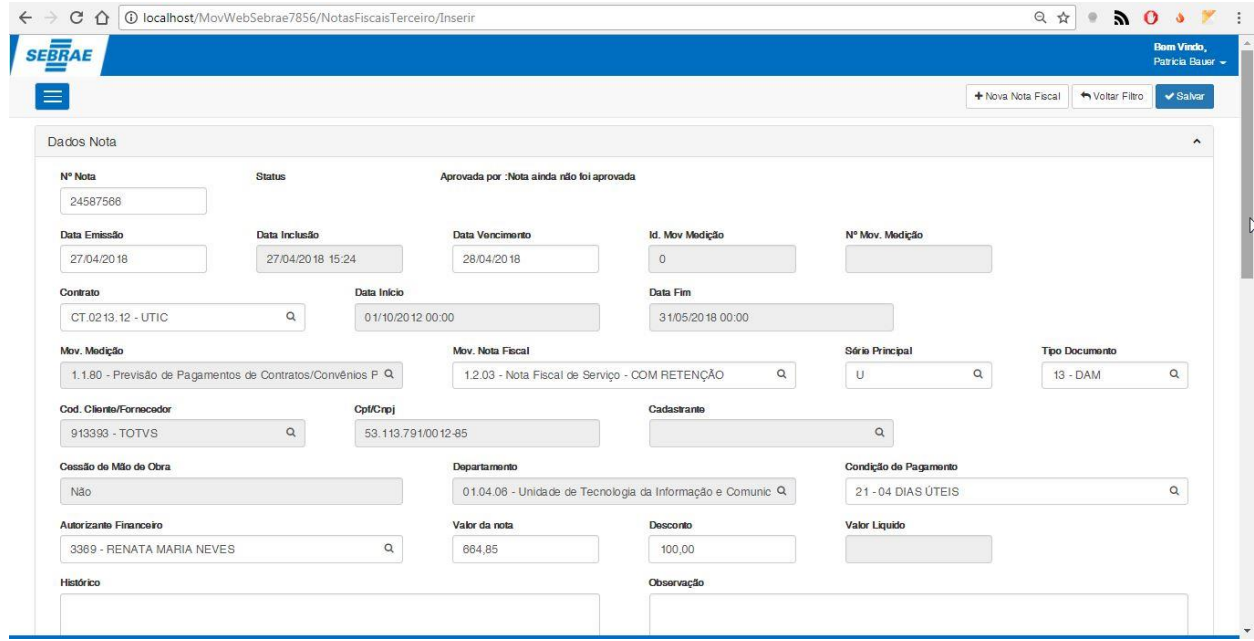

Ao terminar de preencher o cadastro da nova nota fiscal o usuário deverá clicar em salvar para incluir a nova nota fiscal. Caso não ocorra nenhum erro, uma mensagem de sucesso será exibida. Durante o processo de inclusão o sistema irá buscar o a parametrização do fluxo **Inclusão de Nota Fiscal** e enviará e-mail relacionado a esta operação para todos os usuários que estão parametrizados.

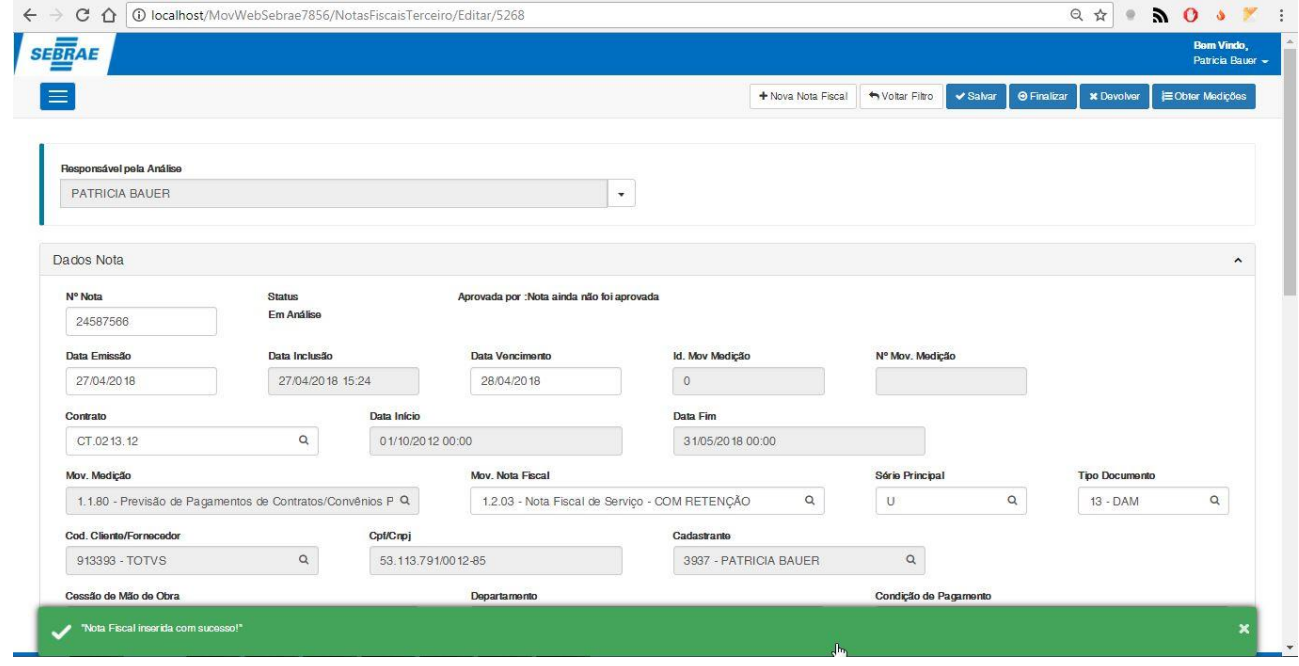

 $\overline{\bullet}$ 

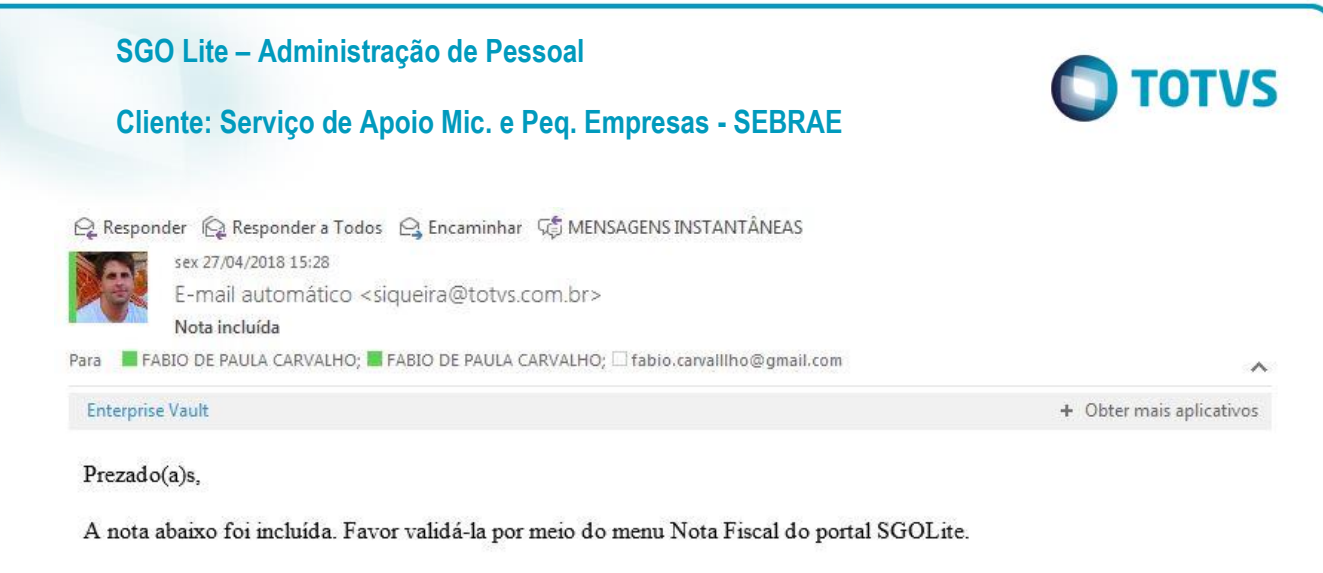

Nº da Nota: 24587566

Contrato: [CT.0213.12 - UTIC]

#### <span id="page-5-0"></span>**5. Envio de e-mails ao alterar status nota fiscal**

Ao finalizar a nota fiscal para envia-lá para aprovação o status permance como **Em Análise** e a opção de **Liberar para aprovação é habilitada** caso o usuário opte para liberar a nota fiscal para aprovação o status da mesma será alterada e um envio será enviado para todos que estiverem parametrizados como **Liberação da Nota Fiscal para aprovação do financeiro**. Caso o usuário opte por não finalizar a nota e efetue alguma alteração na mesma, o e-mail não será disparado em vista que o status permanecerá como **Em Análise**.

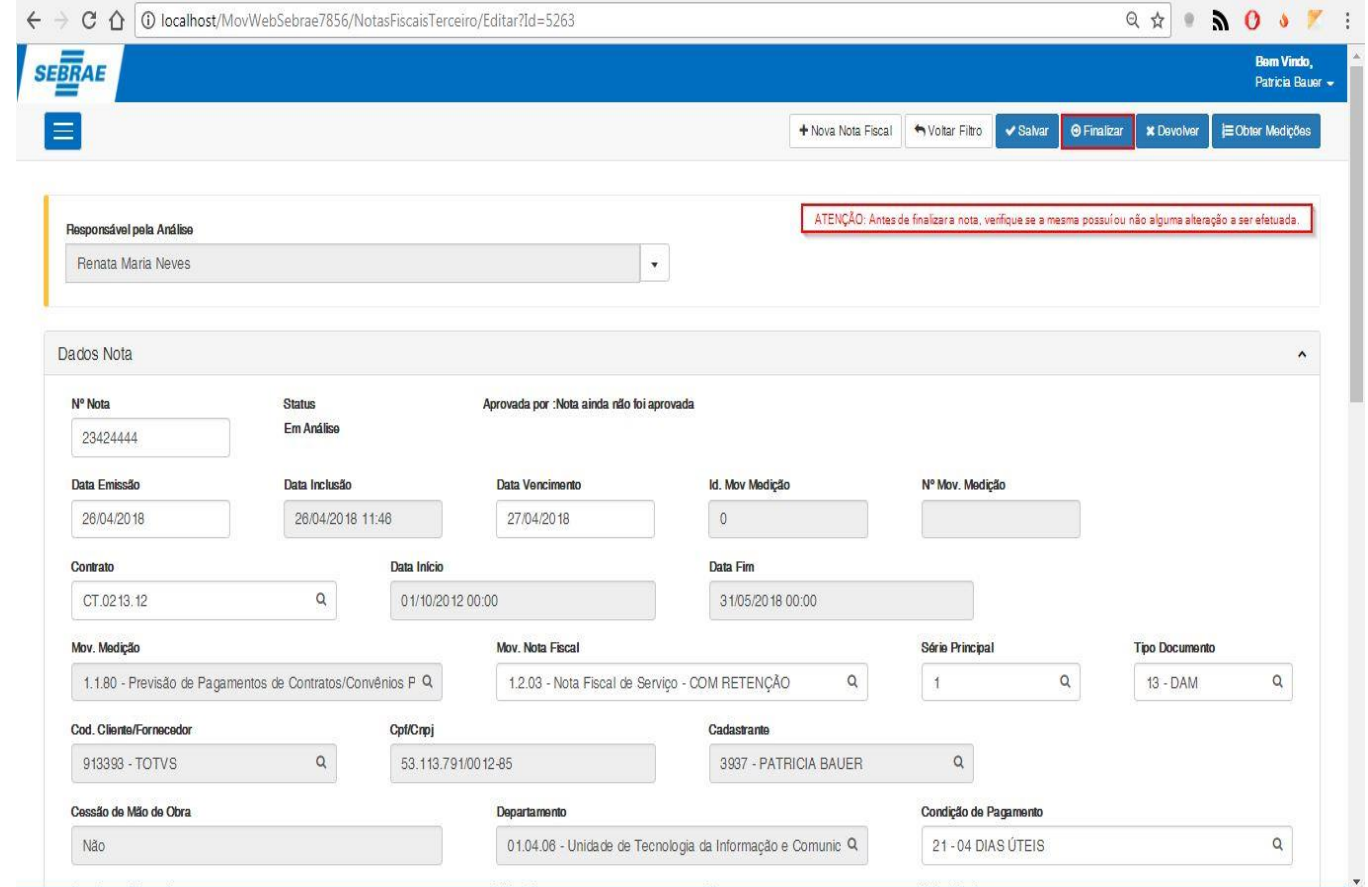

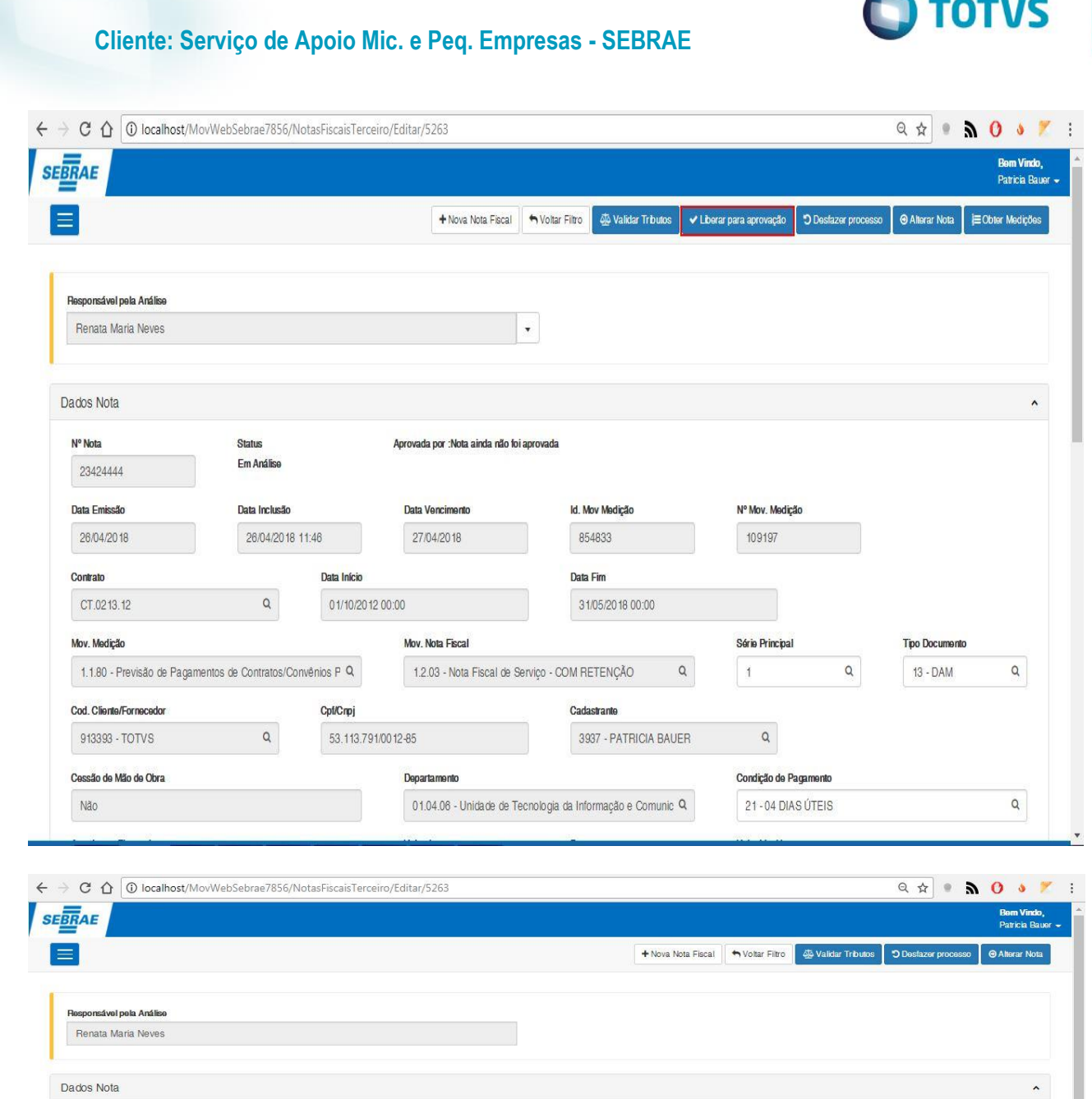

N° Nota

Contrato CT.0213.12

23424444

Data Emissão

26/04/2018

Mov. Medição

Cod. Cliente/Fornecedor

 $913393 - TOTVS$ 

Cessão de Mão de Obra

**Tipo Documento** 

 $\alpha$ 

 $13 - DAM$ 

 $\alpha$ 

Versão 1.0 7

Aprovada por :Nota ainda não foi aprovada

1.2.03 - Nota Fiscal de Serviço - COM RETENÇÃO

Data Vencimento

27/04/2018

Mov. Nota Fiscal

Departamento

Id. Mov Medição

31/05/2018 00:00

3937 - PATRICIA BAUER

 $\hbox{a}$ 

854833

Data Fim

Cadastra

Nº Mov. Medição

109197

**Série Principal** 

 $\alpha$ 

Condição de Pagamento

 $\vert$  1

Status<br>Em Aprovação Financeiro

26/04/2018 11:46

Data Início

Cpt/Cnpj

01/10/2012 00:00

53.113.791/0012-85

Data Inclusão

 $\hbox{Q}$ 

 $\hbox{Q}$ 

1.1.80 - Previsão de Pagamentos de Contratos/Convênios P Q

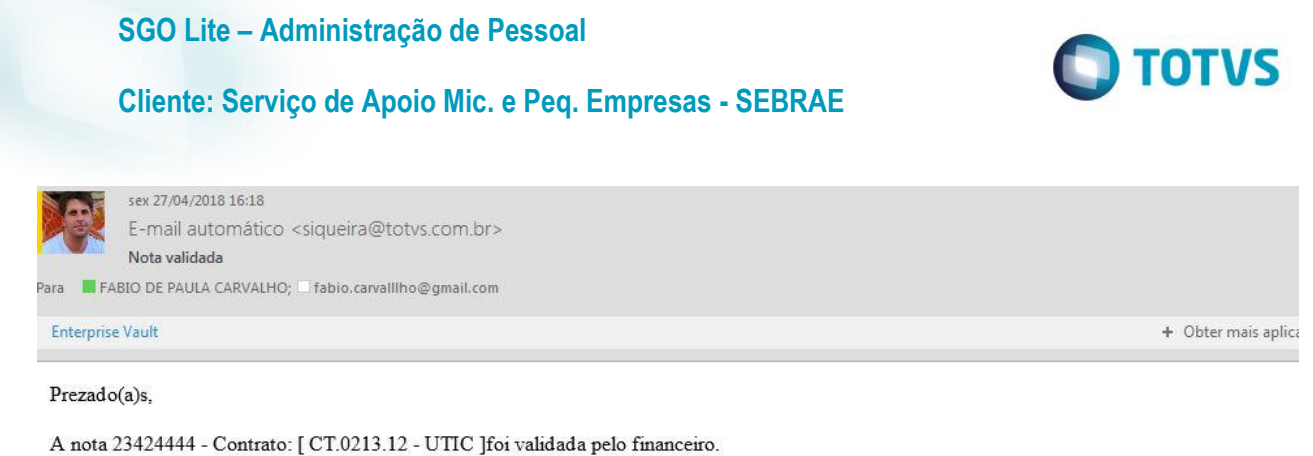

### <span id="page-7-0"></span>**6. Envio de e-mail ao aprovar Nota Fiscal**

Para aprová-la, gentileza clicar no link http://localhost:49672/Autorizacoes

Para efetuar o processo de aprovação da Nota Fiscal, cada usuário responsável pelo processo deverá acessar ao sistema e em seguida ir até o menu de autorização para efetuar a autorização da mesma.

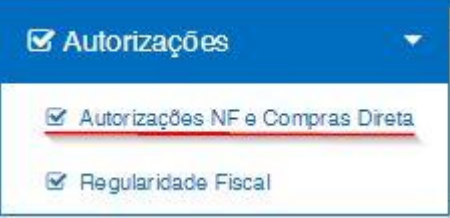

O fluxo de aprovação se inicia após a liberação da nota fiscal como foi informado no passo anterior e a ordem em que ela deve ser aprovada acontece da seguinte maneira: Primeiro o usuário financeiro irá aprovar ou não (devolver) a nota fical caso o mesmo aprove, a nota será encaminhada para o usuário gestor que também irá aprovar ou não a mesma, e por fim o usuário gerente irá efetuar a aprovação da nota fiscal ou devolve-la para o financeiro.

### <span id="page-7-1"></span>**6.1. Envio de e-mail ao aprovar Nota Fiscal – Financeiro**

Ao acessar o sistema de movimentos web e efetuar o Log In como usuário **financeiro**, o usuário deverá acessar ao menu de autorizações no menu lateral através do caminho: Autorizações → Autorizações NF e Compras Direta.

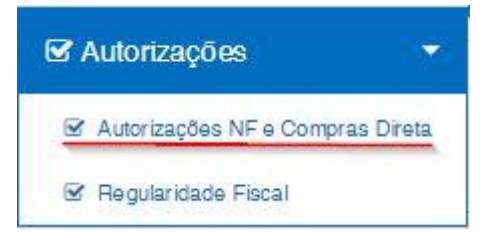

Para aprovar uma ou mais notas fiscais o usuário deverá clicar no campo de seleção anterior ao **Cód. Contrato** das respectivas notas fiscais cujo qual o mesmo irá aprovar. Em seguida o usuário deverá clicar no botão **Autorizar** que se encontra no canto superior direito, após o clique uma janela de confirmação será exibida para o usuário confirmar se deja ou não aprovar a nota fiscal selecionada.

### **Cliente: Serviço de Apoio Mic. e Peq. Empresas - SEBRAE**

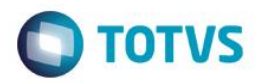

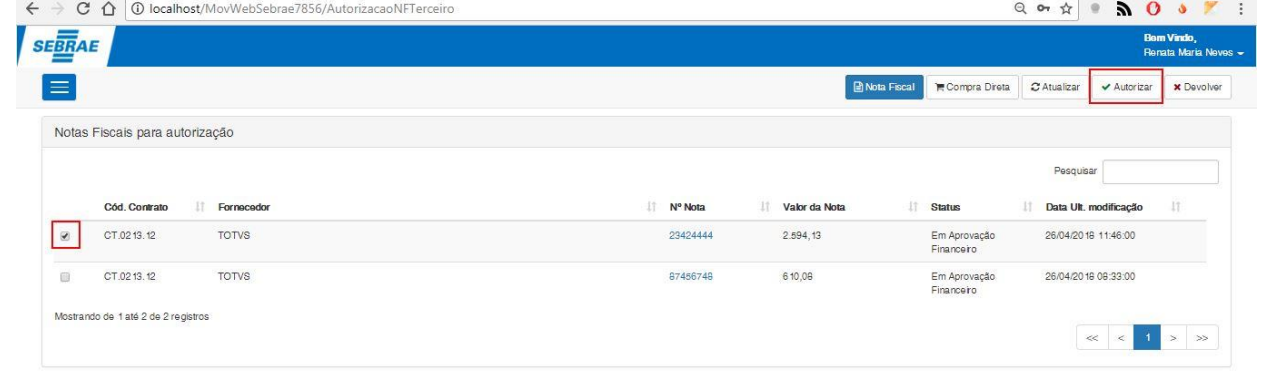

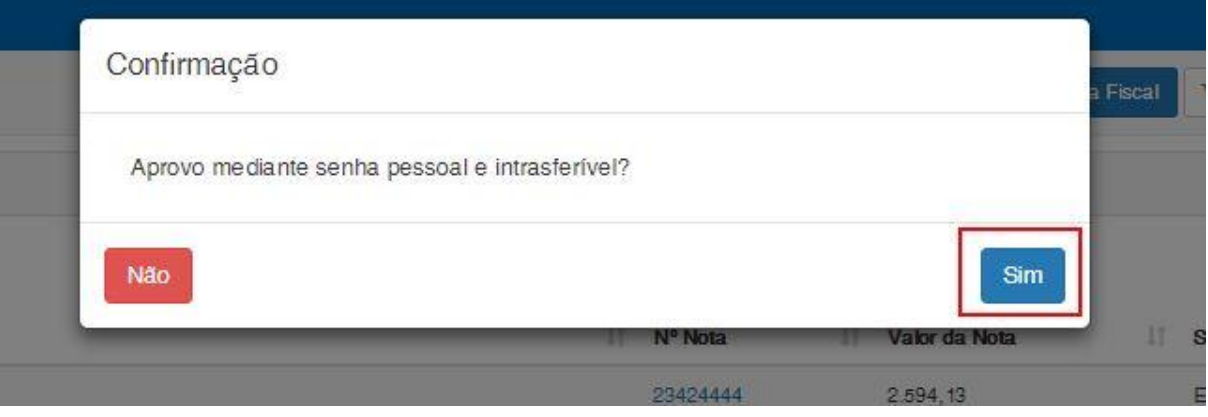

Caso o usuário opte por aprovar a mesma, ao término da operação uma mensagem de sucesso será exibida, a nota fiscal será enviada para o gestor, e não aparecerá mais na tela de aprovação do financeiro. Ao término da operação um e-mail será disparado para todos os usuários configurados na parametrização **Aprovação Do Financeiro.**

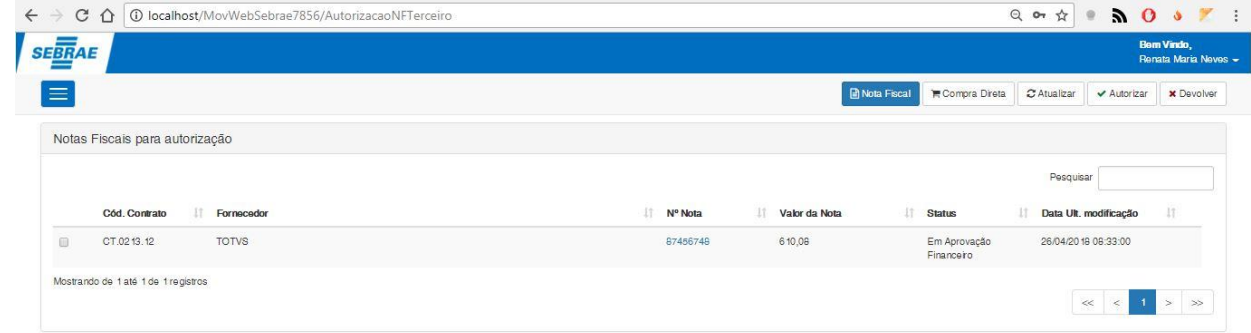

Todas as notas físcais confirmadas e selecionadas foram autorizadas com

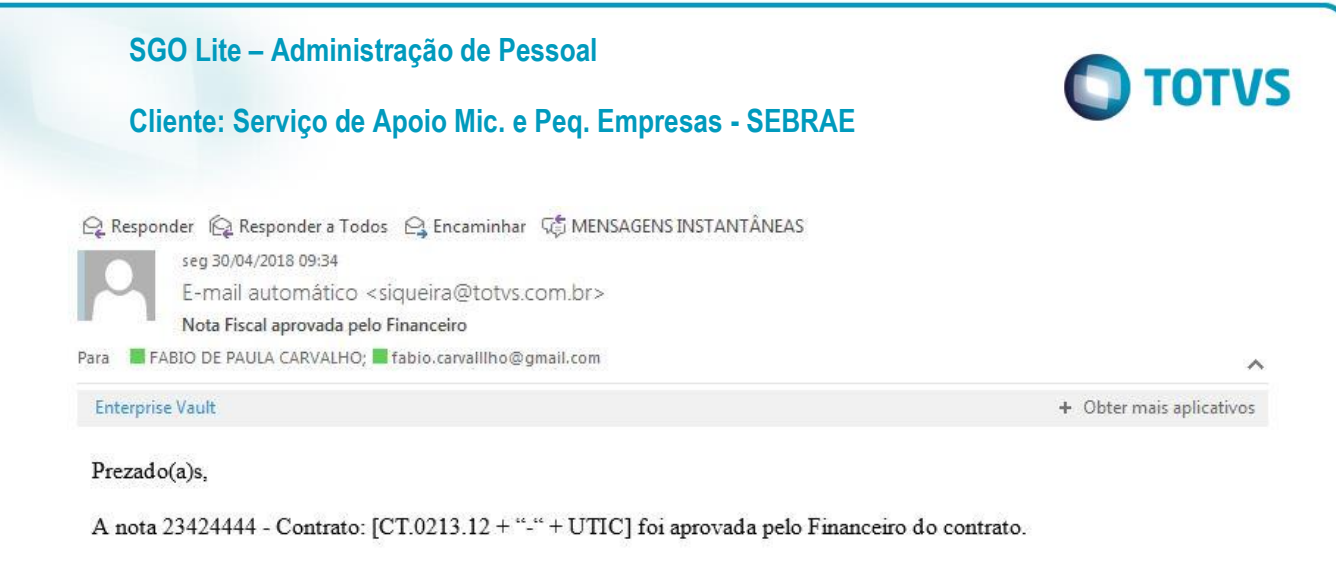

Seguem observações do financeiro: .

Para aprová-la, gentileza clicar no link http://localhost:49672/Autorizacoes

### **6.2.Envio de e-mail ao aprovar Nota Fiscal – Gestor**

<span id="page-9-0"></span>Ao acessar o sistema de movimentos web e efetuar o Log In como usuário **gestor**, o usuário deverá acessar ao menu de autorizações no menu lateral através do caminho: Autorizações → Autorizações NF e Compras Direta.

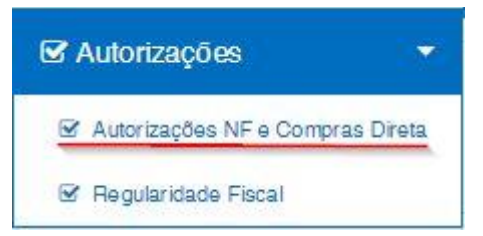

Para aprovar uma ou mais notas fiscais o usuário deverá primeiro, clicar no número da nota fiscal que deseja autorizar. Em seguida uma nova janela irá surgir com os detalhes da respectiva nota selecionada. Após o usuário confirmar todas as informações da nota fiscal, ao término dos detalhes da mesma haverá uma opção onde o usuário deverá confirmar que está de acordo com todas as informações ali exibidas.

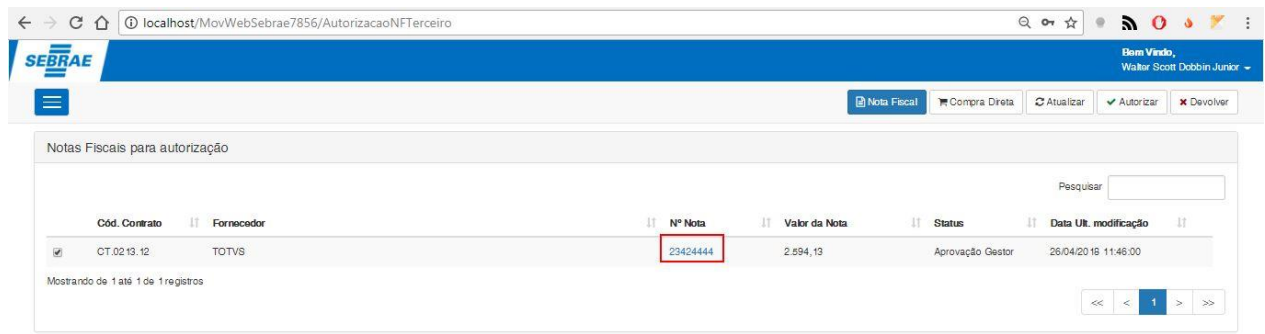

### **Cliente: Serviço de Apoio Mic. e Peq. Empresas - SEBRAE**

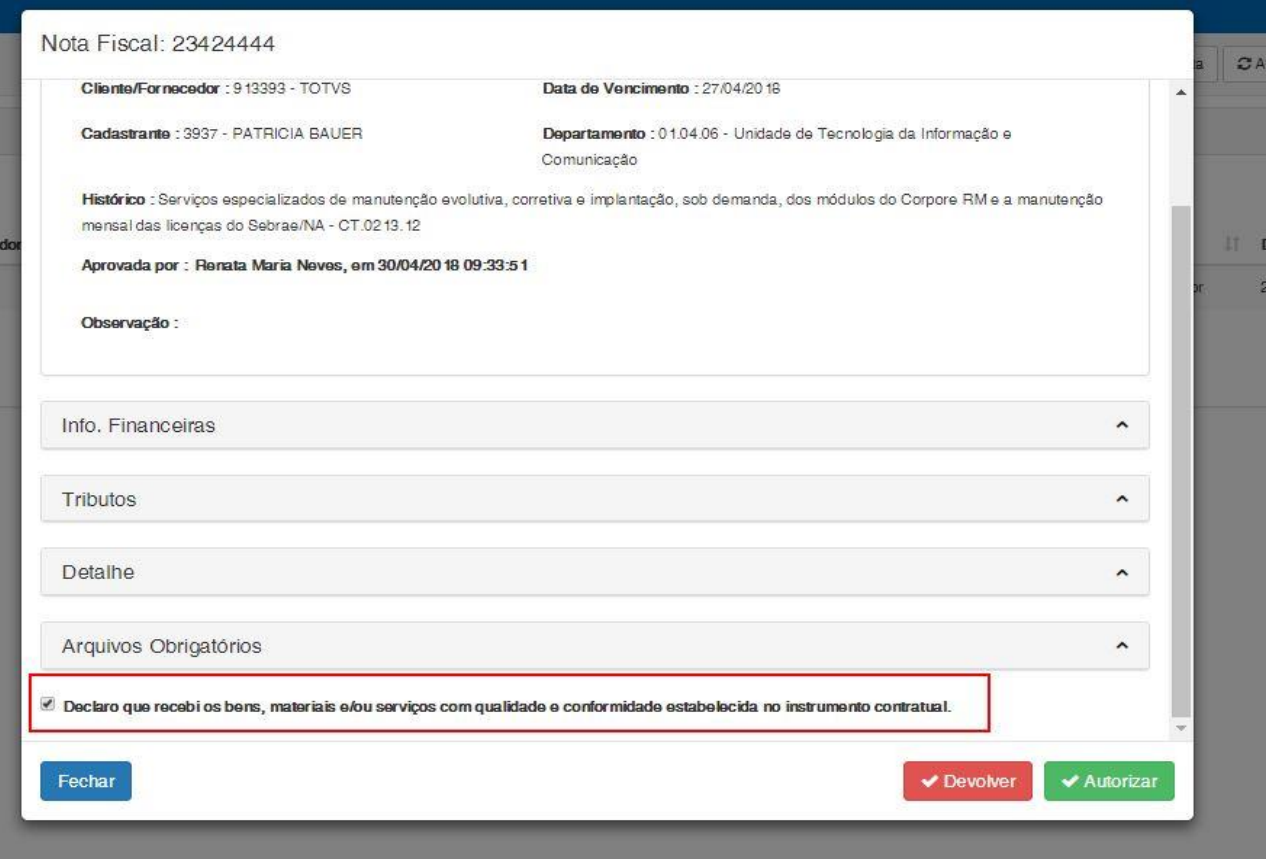

O usuário deverá confirmar a leitura selecionando o campo **Declaro que recebi os bens, materiais e/ou serviços com qualidade e conformidade estabelecida no instrumento contratual**. Após o usuário confirmar que o recebimento dos bens está de acordo com o esperado o mesmo deverá clicar em **Autorizar** no canto inferior direito. Assim como anteriormente na autorização do financeiro, uma janela de confirmação será exibida e irá pedir o usuário para que confirme a autorização da nota fiscal.

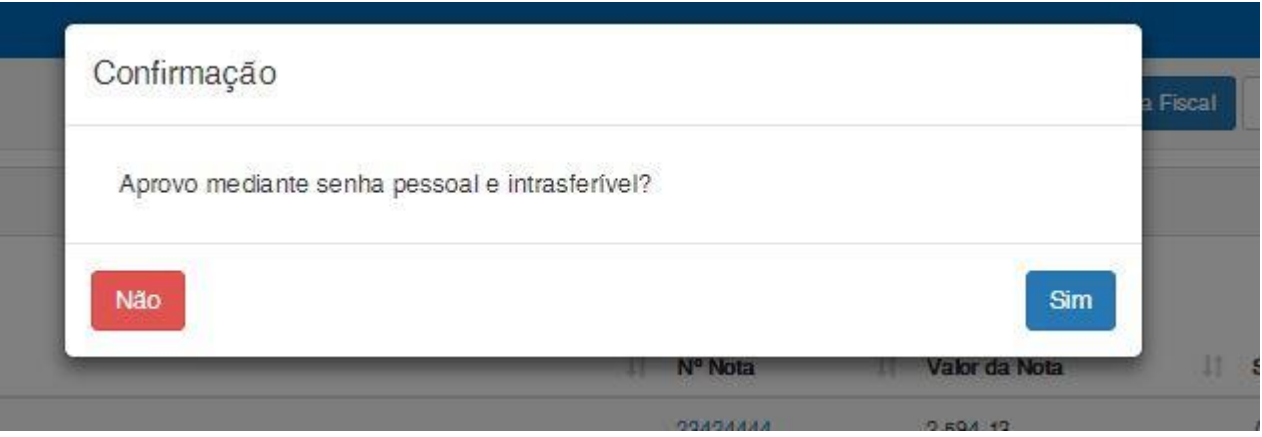

Caso o usuário opte por aprovar a mesma, ao término da operação uma mensagem de sucesso será exibida, a nota fiscal será enviada para o gerente, e não aparecerá mais na tela de aprovação do gestor. Ao término da operação um e-mail será disparado para todos os usuários configurados na parametrização **Aprovação Do Gestor.**

 $\ddot{\bullet}$ 

**O** TOTVS

### **Cliente: Serviço de Apoio Mic. e Peq. Empresas - SEBRAE**

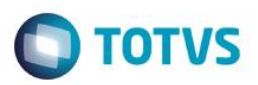

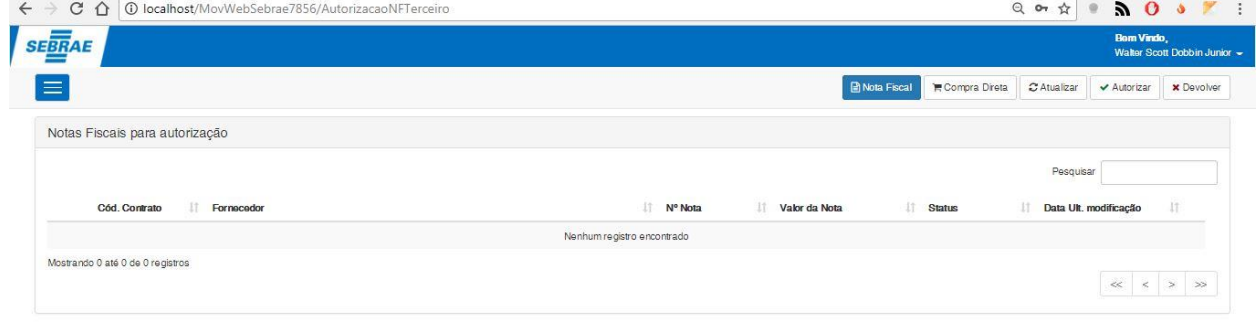

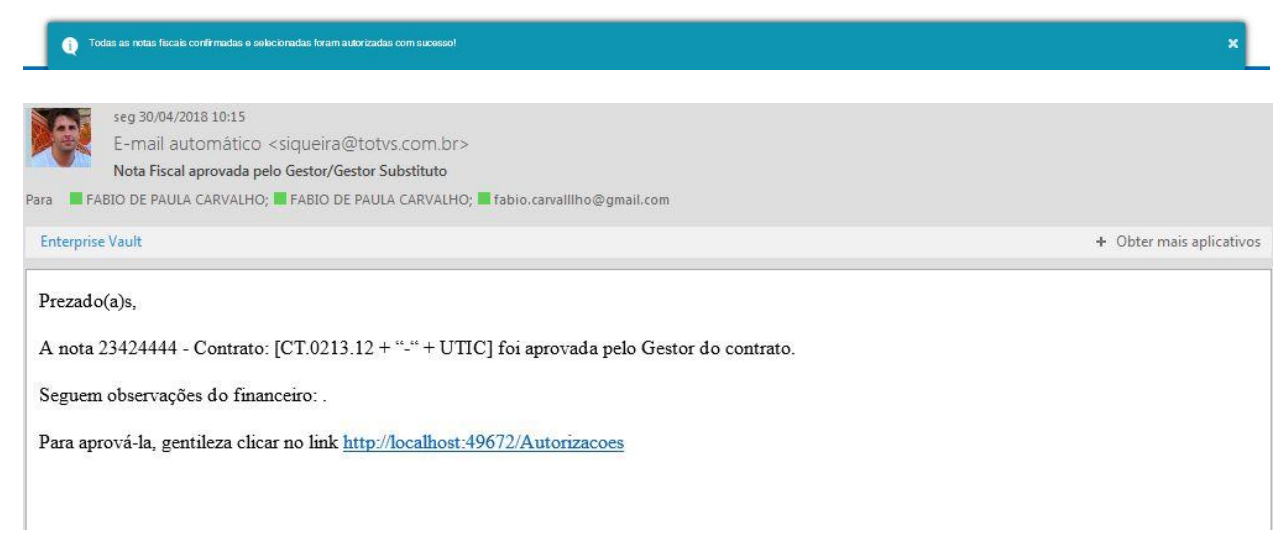

### **6.3.Envio de e-mail ao aprovar Nota Fiscal – Gerente**

<span id="page-11-0"></span>Ao acessar o sistema de movimentos web e efetuar o Log In como usuário **gerente**, o usuário deverá acessar ao menu de autorizações no menu lateral através do caminho: Autorizações  $\rightarrow$  Autorizações NF e Compras Direta.

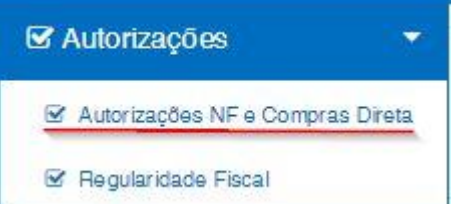

Para aprovar uma ou mais notas fiscais o usuário deverá primeiro, clicar no número da nota fiscal que deseja autorizar. Em seguida uma nova janela irá surgir com os detalhes da respectiva nota selecionada. Após o usuário confirmar todas as informações da nota fiscal, ao término dos detalhes da mesma haverá uma opção onde o usuário deverá confirmar que está de acordo com todas as informações ali exibidas.

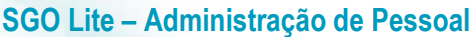

### **Cliente: Serviço de Apoio Mic. e Peq. Empresas - SEBRAE**

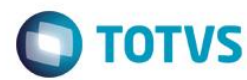

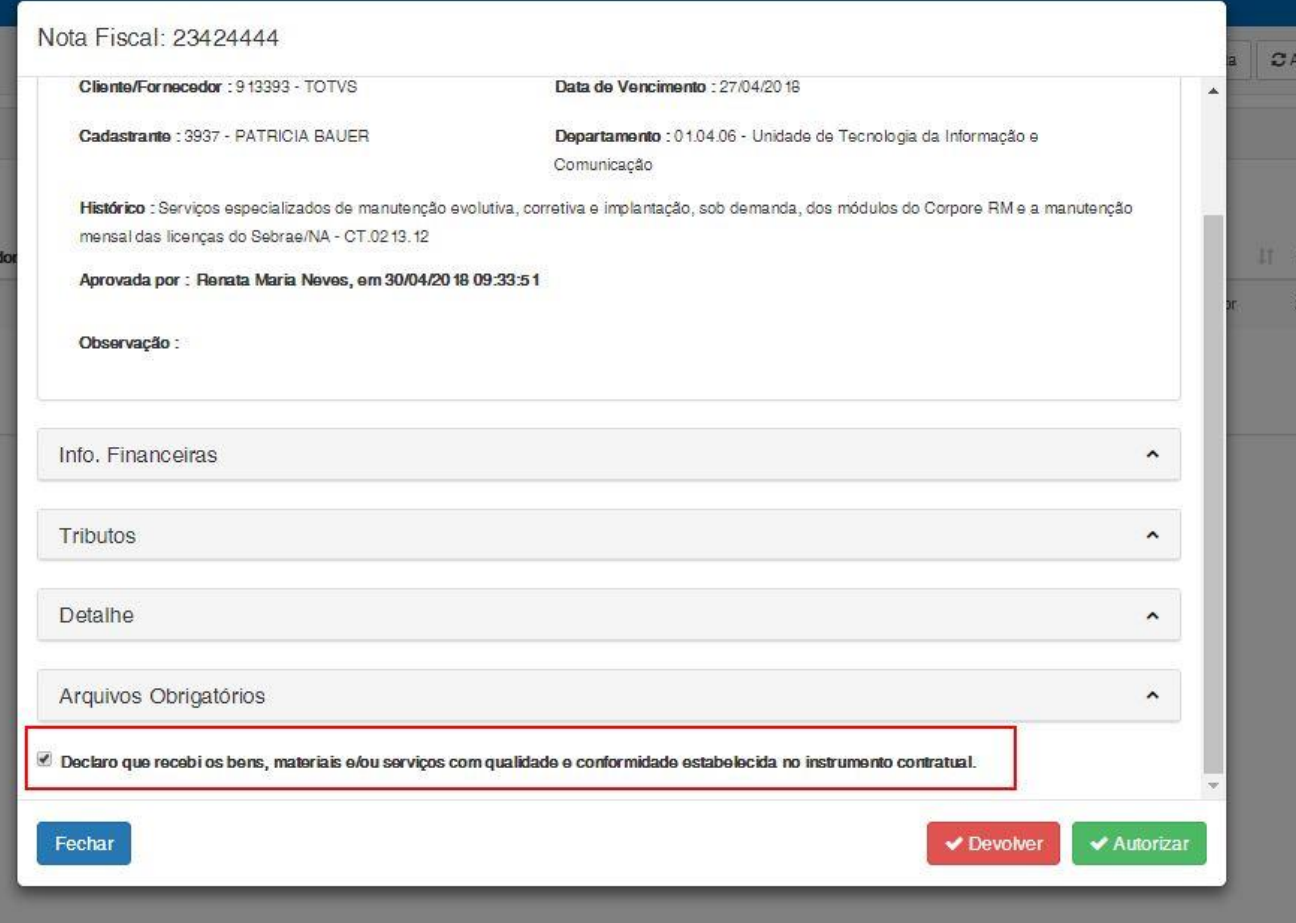

O usuário deverá confirmar a leitura selecionando o campo **Declaro que recebi os bens, materiais e/ou serviços com qualidade e conformidade estabelecida no instrumento contratual**. Após o usuário confirmar que o recebimento dos bens está de acordo com o esperado o mesmo deverá clicar em **Autorizar** no canto inferior direito. Assim como anteriormente na autorização do financeiro, uma janela de confirmação será exibida e irá pedir o usuário para que confirme a autorização da nota fiscal.

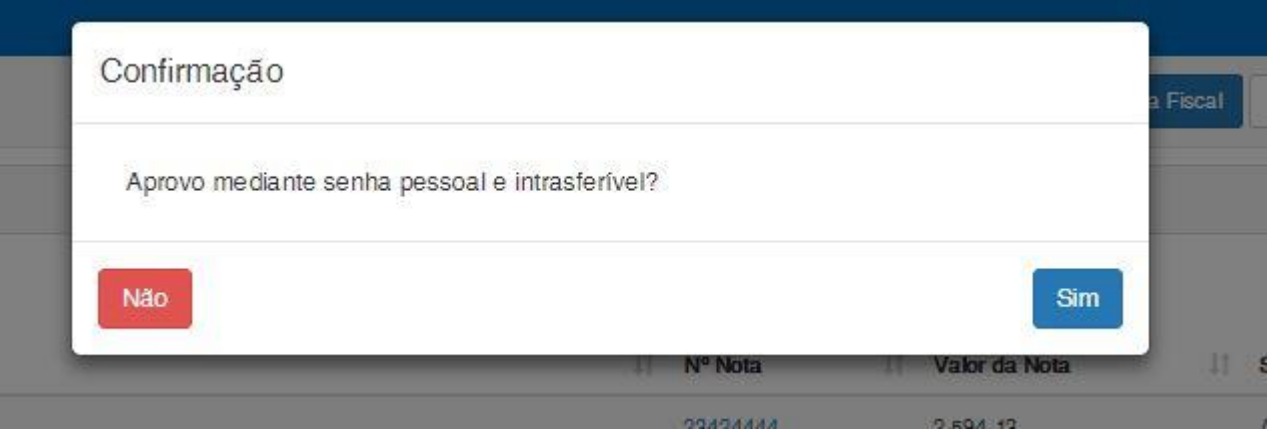

Caso o usuário opte por aprovar a mesma, ao término da operação uma mensagem de sucesso será exibida, e a nota fiscal estará aprovada em definitivo. Ao término da operação um e-mail será disparado para todos os usuários configurados na parametrização **Aprovação Do Gerente.**

### **Cliente: Serviço de Apoio Mic. e Peq. Empresas - SEBRAE**

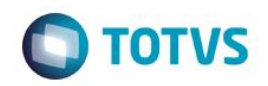

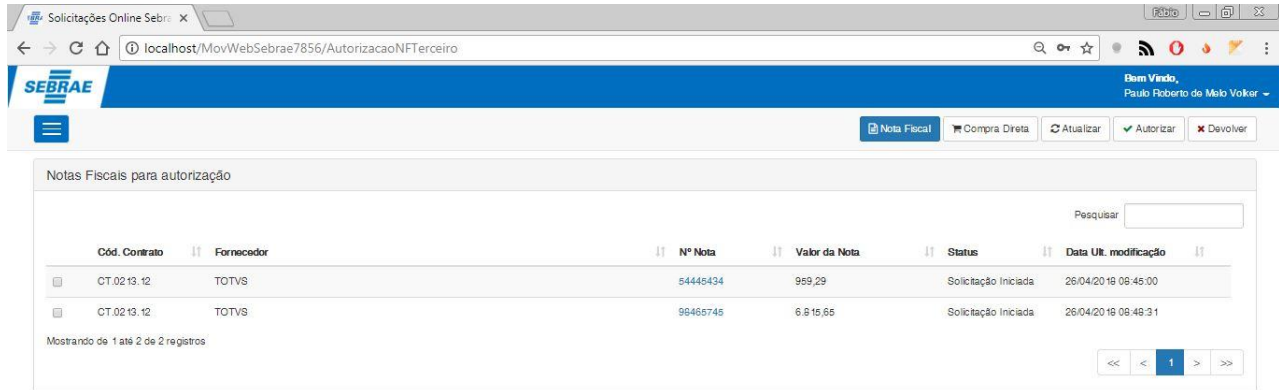

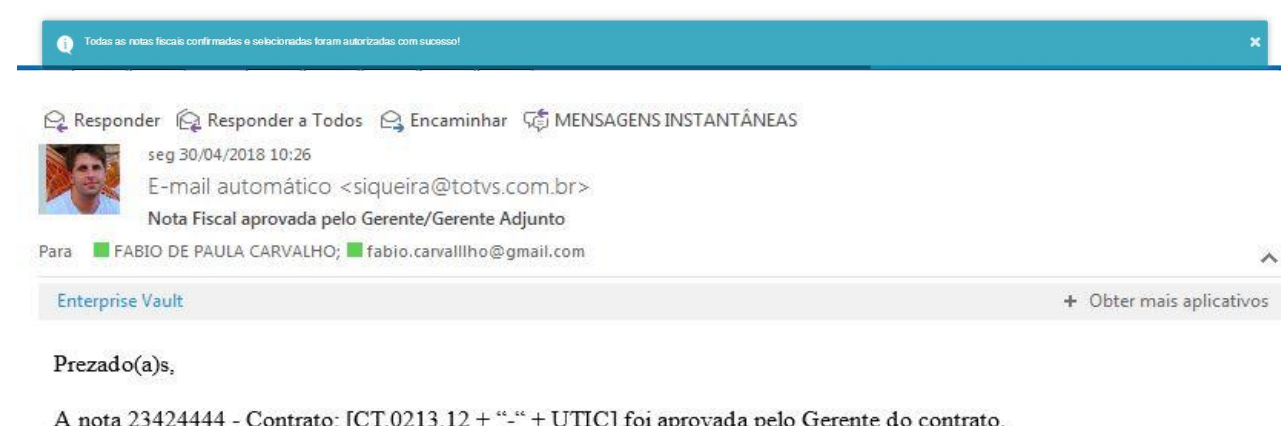

Seguem observações do financeiro:..

Para aprová-la, gentileza clicar no link http://localhost:49672/Autorizacoes

### <span id="page-13-0"></span>**7. Envio de e-mail ao devolver Nota Fiscal**

Para efetuar o processo de devolução da Nota Fiscal, cada usuário responsável pelo processo deverá acessar ao sistema e em seguida ir até o menu de autorização para efetuar a autorização da mesma.

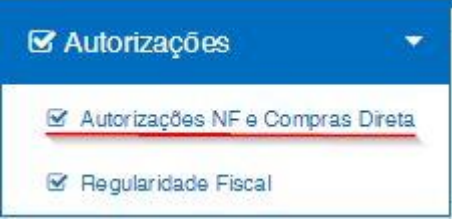

O fluxo de devolução se inicia após a liberação da nota fiscal como foi informado no item 5.0, a ordem em que ela deve ser devolvida acontece da seguinte maneira: Primeiro o usuário financeiro irá devolver ou não (aprovar) a nota fical. Caso

 $\overline{a}$ 

 $\ddot{\circ}$ 

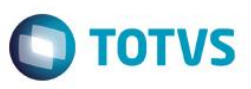

### **Cliente: Serviço de Apoio Mic. e Peq. Empresas - SEBRAE**

o mesmo devolva, a nota será devolvida para o usuário que criou o registro da respectiva Nota Fiscal que deverá efetuar as atualizações de acordo com a justificativa enviada relacionada àquela nota.

Após a alteração o usuário que a registrou poderá envia-lá novamente para o **financeiro**. Após a aprovação do financeiro a nota é encaminhada para o **gestor** como vimos anteriormente. O **gestor** poderá devolver a nota fiscal para o **fornecedor** caso a mesma possua alguma inconsistência. Após a nota ser devolvida para o **fornecedor** o mesmo irá efetuar as mudanças necessárias de acordo com as justificativas feitas pelo **gestor,** e em seguida deverá aprova-las novamente.

Ao aprovar a nota fiscal, o **gestor** à encaminha para o **gerente,** que da mesma maneira como o **gestor** e o **financeiro**, irá verificar se a nota fiscal possui alguma inconsistência e caso possua irá devolve-lá. Quando o gerente devolver a nota fiscal a mesma será encaminhada para o **fornecedor** que deverá analisar as inconsistências e aprova-la novamente.

#### **7.1.Envio de e-mail ao devolver Nota Fiscal – Financeiro**

<span id="page-14-0"></span>Ao acessar o sistema de movimentos web e efetuar o Log In como usuário **financeiro**, o usuário deverá acessar ao menu de autorizações no menu lateral através do caminho: Autorizações → Autorizações NF e Compras Direta.

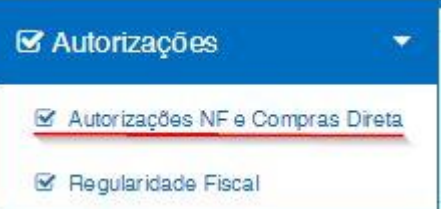

Para devolver uma ou mais notas fiscais o usuário deverá primeiro, clicar no número da nota fiscal que deseja devolver. Em seguida uma nova janela irá surgir com os detalhes da respectiva nota selecionada. Após o usuário confirmar todas as informações da nota fiscal o usuário **financeiro** poderá devolver a nota clicando em **devolver** no canto inferior direito.

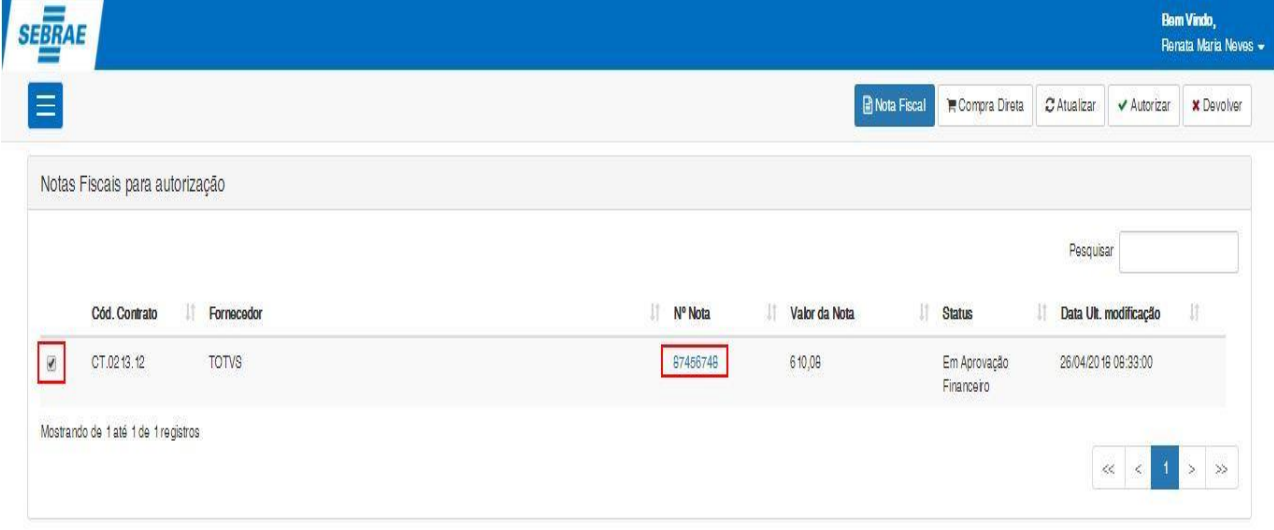

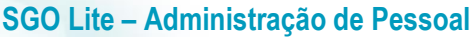

### **Cliente: Serviço de Apoio Mic. e Peq. Empresas - SEBRAE**

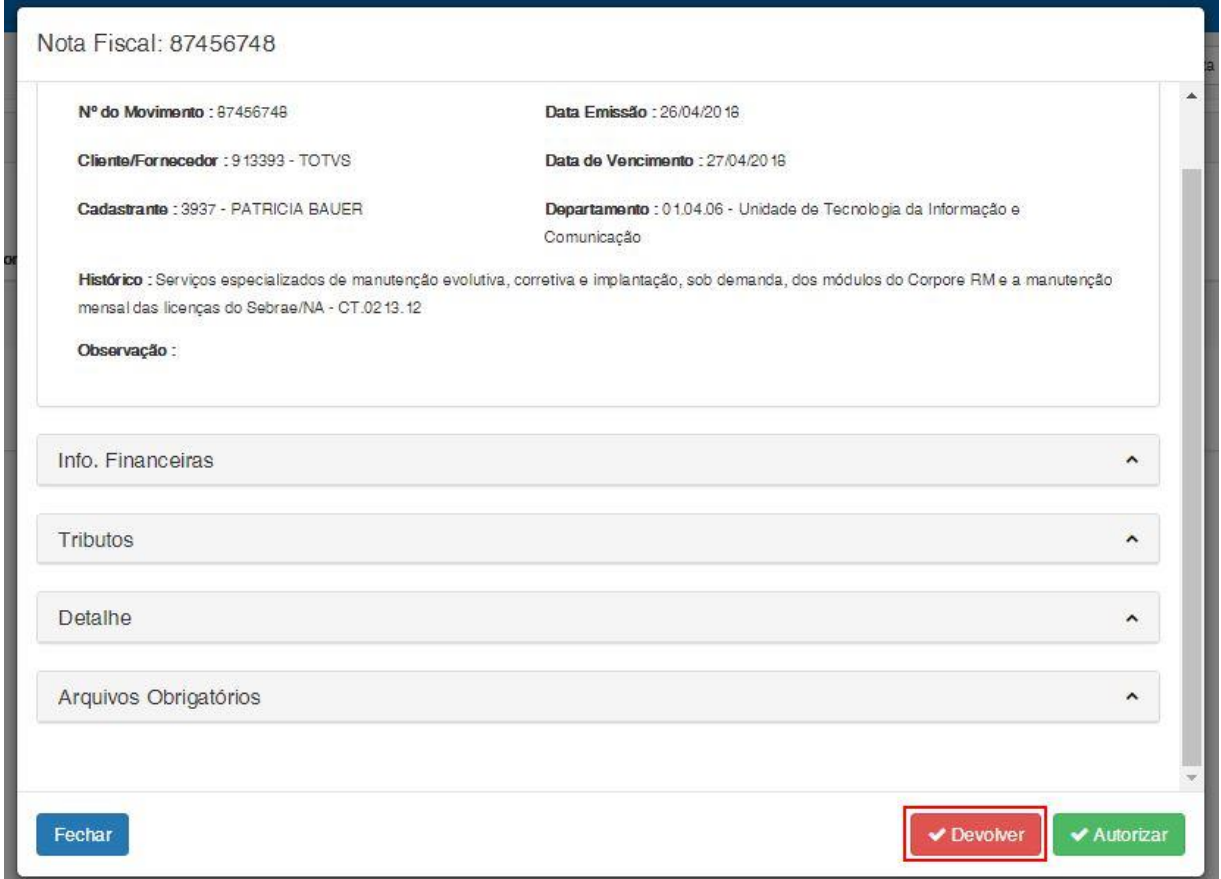

Ao clicar em devolver uma nova janela irá surgir para que o usuário financeiro informe qual o motivo da devolução da nota fiscal selecionada (**importante**, esta justificativa será enviada via e-mail para os usuários configurados na parametrização **Devolvida para o Fornecedor**).

Após informar a justificava o usuário deverá clicar em **Devolver** no canto inferior direito para confirmar a devolução da nota, o envio de e-mail e a justificava.

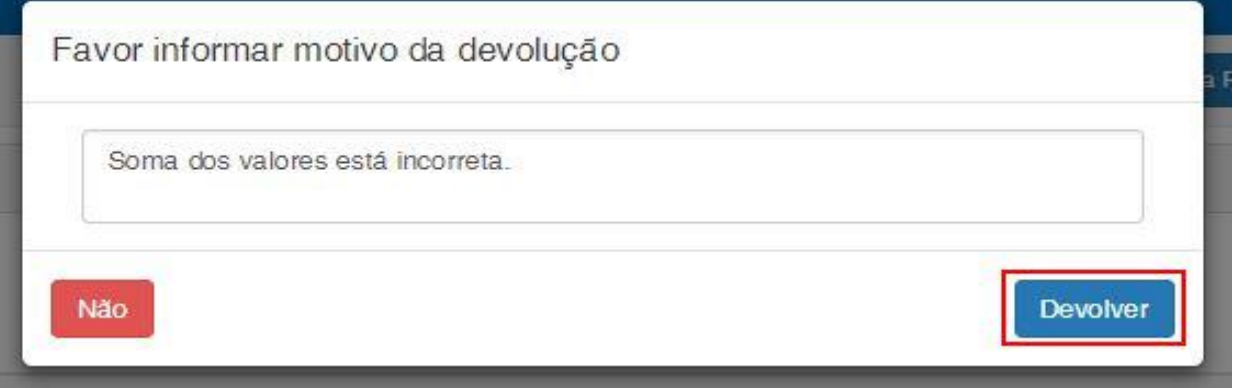

Ao confirmar a devolução, uma mensagem de sucesso será exibida e o e-mail será enviado para os usuários parametrizados em **Devolvida Para o Fornecedor**.

 $\overline{\bullet}$ 

**O** TOTVS

# **Cliente: Serviço de Apoio Mic. e Peq. Empresas - SEBRAE** ← → C 介 10 localhost/MovWebSebrae7856/AutorizacaoNFTerceiro  $\begin{array}{ccccccccccccccccc}\n\hline\n\mathbb{Q} & \mathbf{0} & \mathbb{Q} & \mathbb{Q} & \mathbb{Q} & \mathbb{Q} & \mathbb{Q} & \mathbb{Z} & \mathbb{Q}\n\end{array}$ **SEBRAE B** Nota Fiscal **R** Compra Direta **C** Atualizar **V** Autorizar **X** Devo = Notas Fiscais para autorização Pesquisar Cód. Contrato **Fornecedor If** N° Nota **IT** Valor da Nota  $\|\cdot\|$  Status Data Ult. modificação Nenhum registro encontrado trando 0 ató 0 de 0 re*c*ietros  $\ll$   $<$   $>$  $\mathbb{P}$ Nota devolvida pelo financeiro D Entrada x 再回 13:47 (Há 2 minutos) E-mail automático <siqueira@totvs.com.br> para mim |-Prezado(a)s, A nota abaixo foi devolvida pelo financeiro. Favor acessar a tela de Nota Fiscal do portal SGOLite para efetuar os devidos ajustes. Nº da Nota: 87456748 Contrato: [CT.0213.12 - UTIC] Motivo da devolução: Soma dos valores está incorreta.  $\sim$

# **7.2.Envio de e-mail ao devolver Nota Fiscal – Gestor**

**SGO Lite – Administração de Pessoal**

Ao acessar o sistema de movimentos web e efetuar o Log In como usuário **gestor**, o usuário deverá acessar ao menu de autorizações no menu lateral através do caminho: Autorizações  $\rightarrow$  Autorizações NF e Compras Direta.

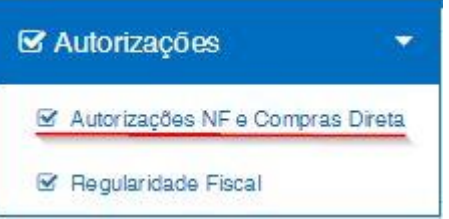

Para devolver uma ou mais notas fiscais o usuário deverá primeiro, clicar no número da nota fiscal que deseja efetuar a devolução. Em seguida uma nova janela irá surgir com os detalhes da respectiva nota selecionada. Após o usuário confirmar todas as informações da nota fiscal, ao término dos detalhes da mesma haverá uma opção onde o usuário deverá confirmar que está de acordo com todas as informações ali exibidas.

**TOTVS** 

<span id="page-16-0"></span> $\overline{a}$ 

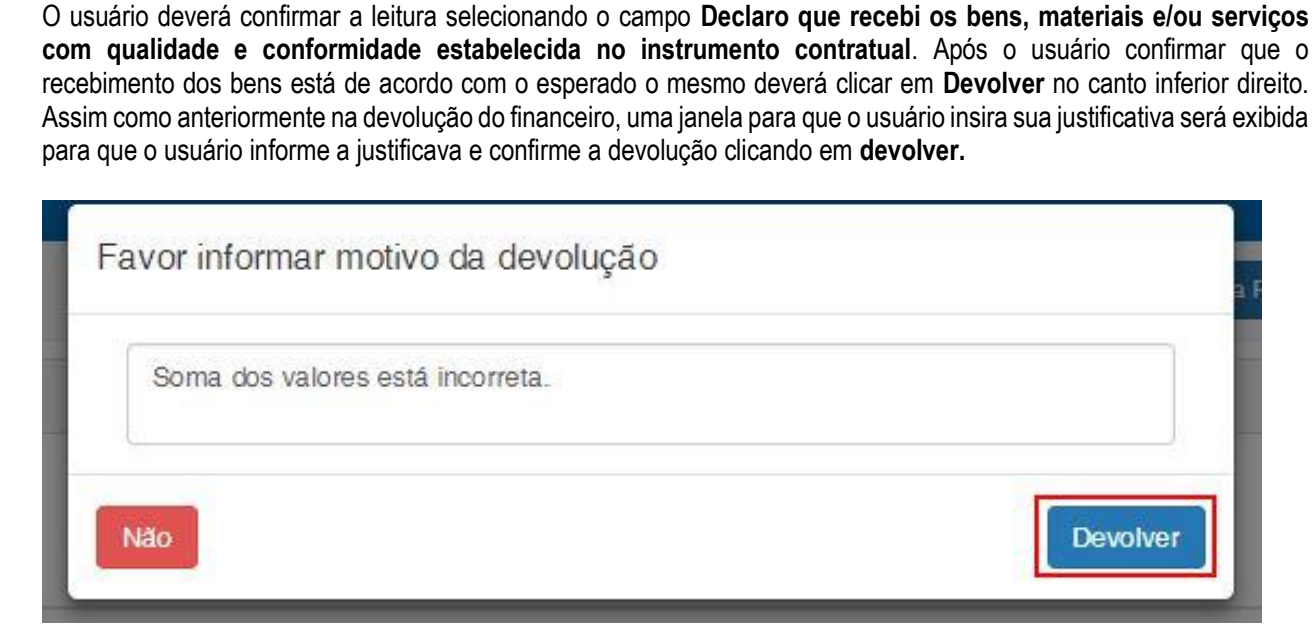

**Cliente: Serviço de Apoio Mic. e Peq. Empresas - SEBRAE**

Ao confirmar a devolução, uma mensagem de sucesso será exibida e o e-mail será enviado para os usuários parametrizados em **Devolvida Para o Financeiro**.

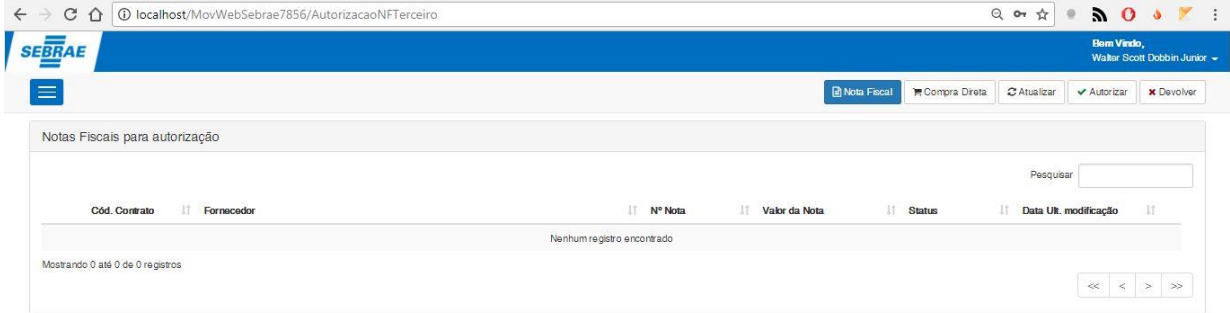

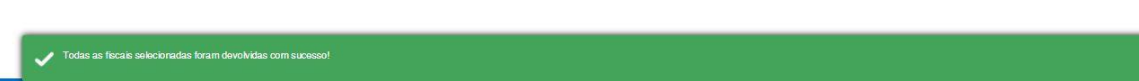

**O** TOTVS

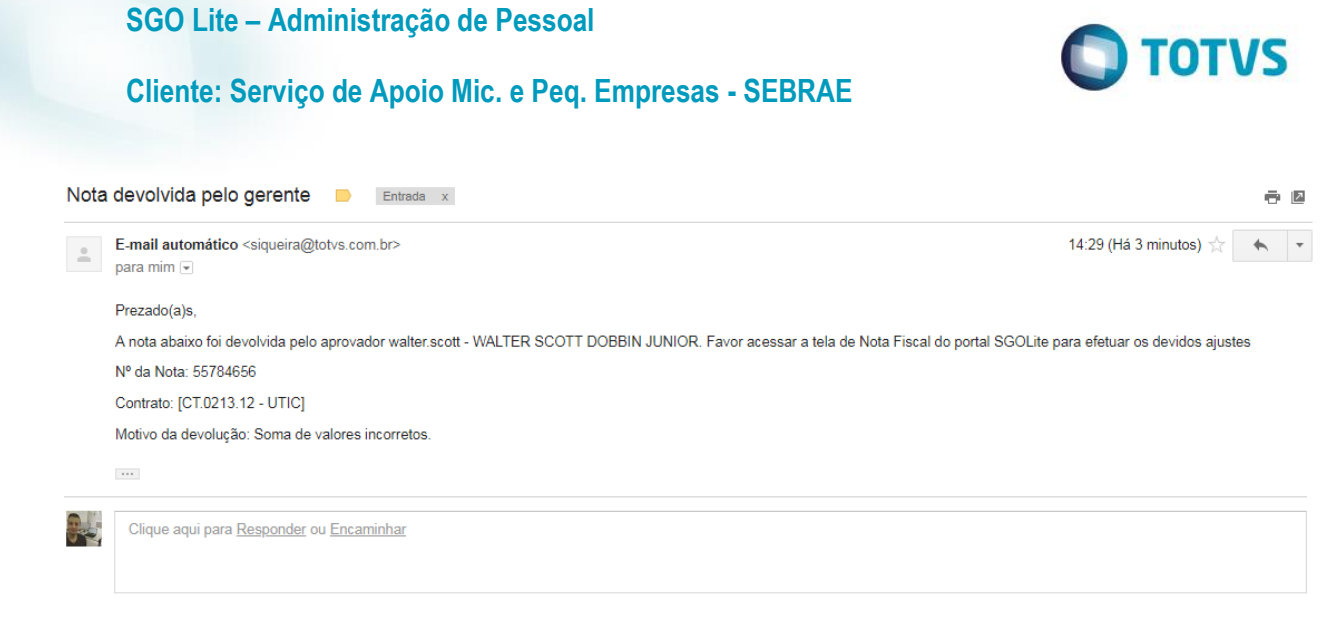

### **7.3.Envio de e-mail ao devolver Nota Fiscal – Gerente**

<span id="page-18-0"></span>Ao acessar o sistema de movimentos web e efetuar o Log In como usuário **gerente**, o usuário deverá acessar ao menu de autorizações no menu lateral através do caminho: Autorizações  $\rightarrow$  Autorizações NF e Compras Direta.

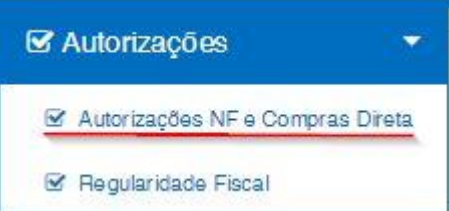

Para devolver uma ou mais notas fiscais o usuário deverá primeiro, clicar no número da nota fiscal que deseja efetuar a devolução. Em seguida uma nova janela irá surgir com os detalhes da respectiva nota selecionada. Após o usuário confirmar todas as informações da nota fiscal, ao término dos detalhes da mesma haverá uma opção onde o usuário deverá confirmar que está de acordo com todas as informações ali exibidas.

O usuário deverá confirmar a leitura selecionando o campo **Declaro que recebi os bens, materiais e/ou serviços com qualidade e conformidade estabelecida no instrumento contratual**. Após o usuário confirmar que o recebimento dos bens está de acordo com o esperado o mesmo deverá clicar em **Devolver** no canto inferior direito.

Assim como anteriormente na devolução do financeiro, uma janela para que o usuário insira sua justificativa será exibida para que o usuário informe a justificava e confirme a devolução clicando em **devolver.**

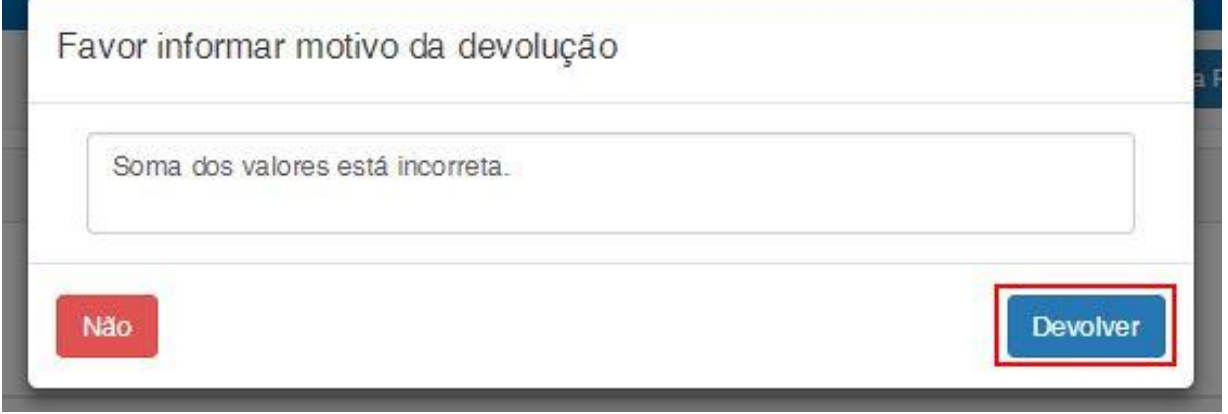

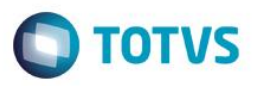

### **Cliente: Serviço de Apoio Mic. e Peq. Empresas - SEBRAE**

Ao confirmar a devolução, uma mensagem de sucesso será exibida e o e-mail será enviado para os usuários parametrizados em **Devolvida Para o Gestor**.

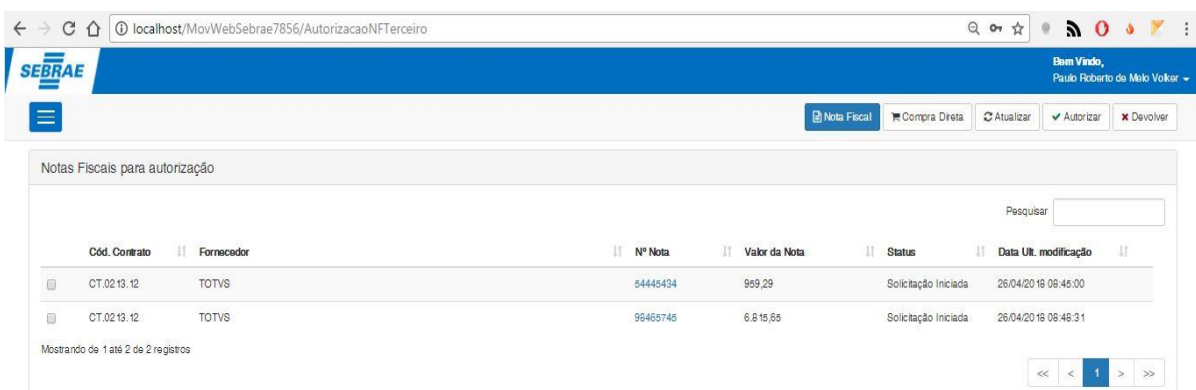

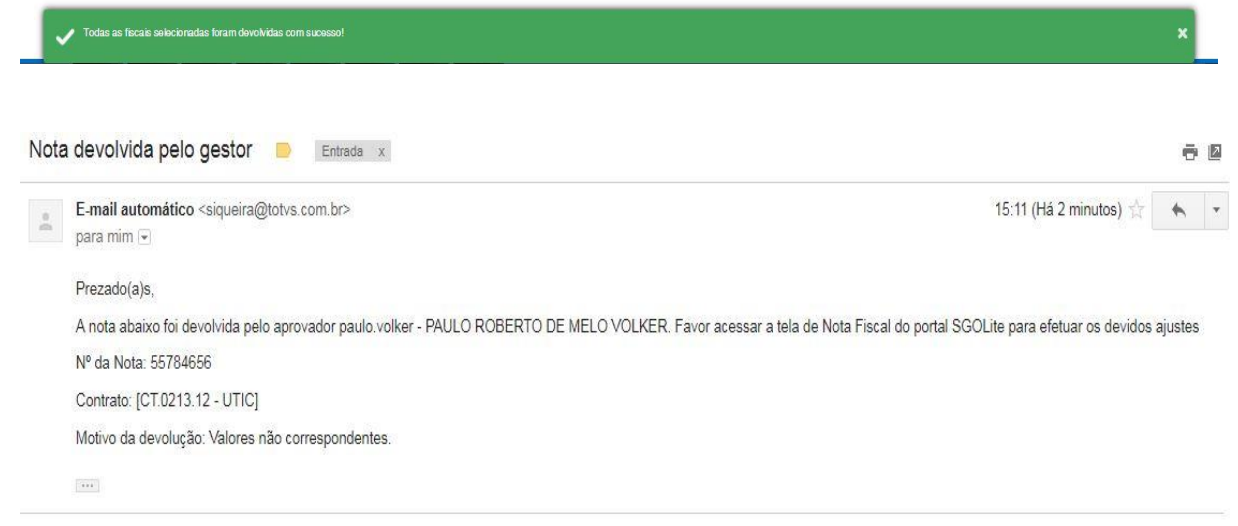

 $\odot$ 

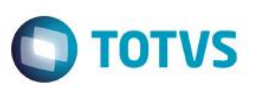

### **Cliente: Serviço de Apoio Mic. e Peq. Empresas - SEBRAE**

### <span id="page-20-0"></span>**8. Fluxo de atividade para aprovação e devolução de notas fiscais**

Em caso de dúvidas o diagrama de atividades abaixo visa auxiliar ao usuário como funciona o processo de aprovação e devolução de notas fiscais.

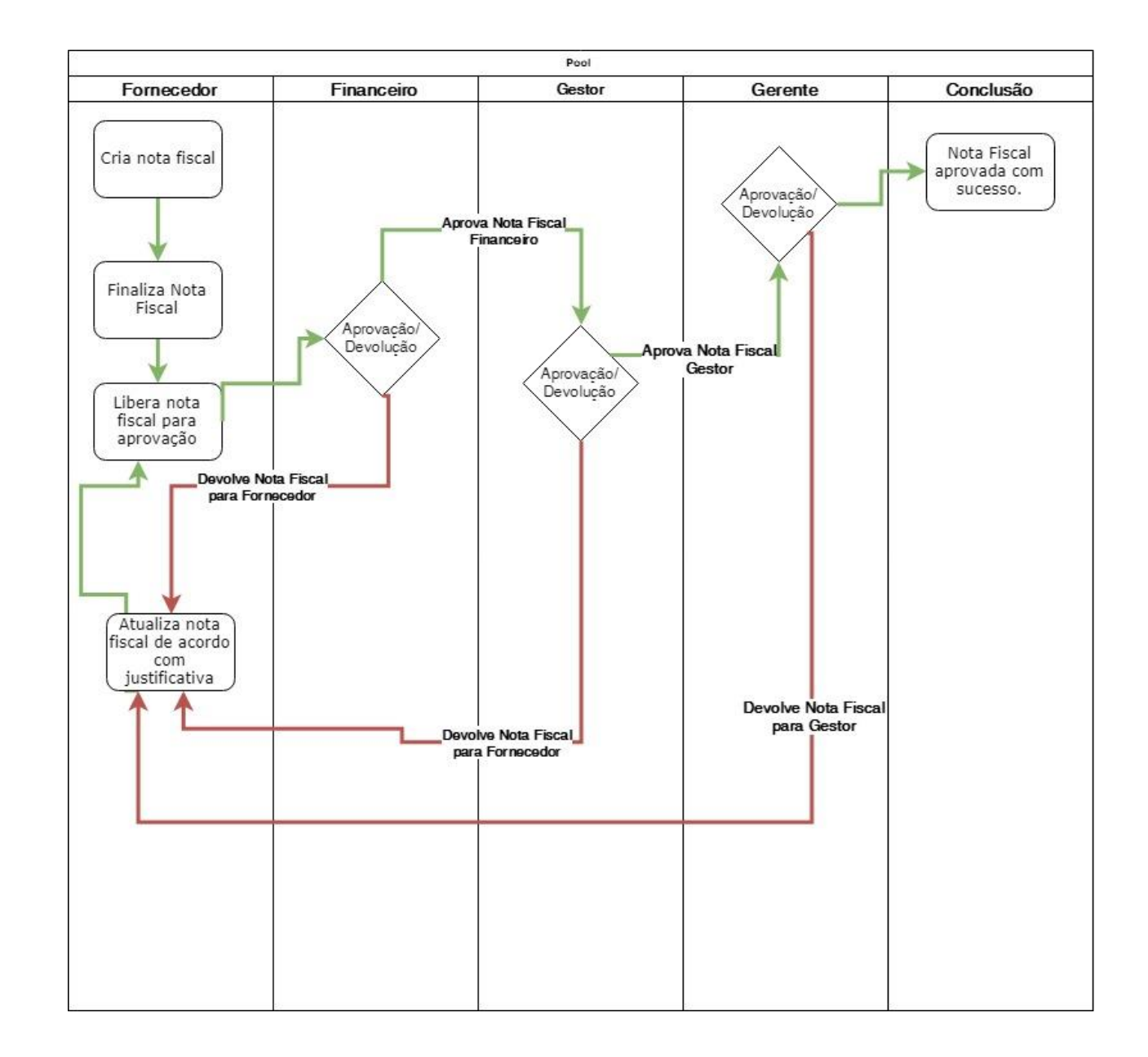

 $\ddot{\circ}$